# Docrobot

**ИНСТРУКЦИЯ** 

**Возвраты**

2021 | docrobot.ru **Версия 1.19.X**

## **Возвраты. Настройка.**

Для добавления шаблонов в "Настройка документов" – "Входящие " выбираем "Добавить новый формат онлайн", снимаем фильтры и загружаем шаблоны.

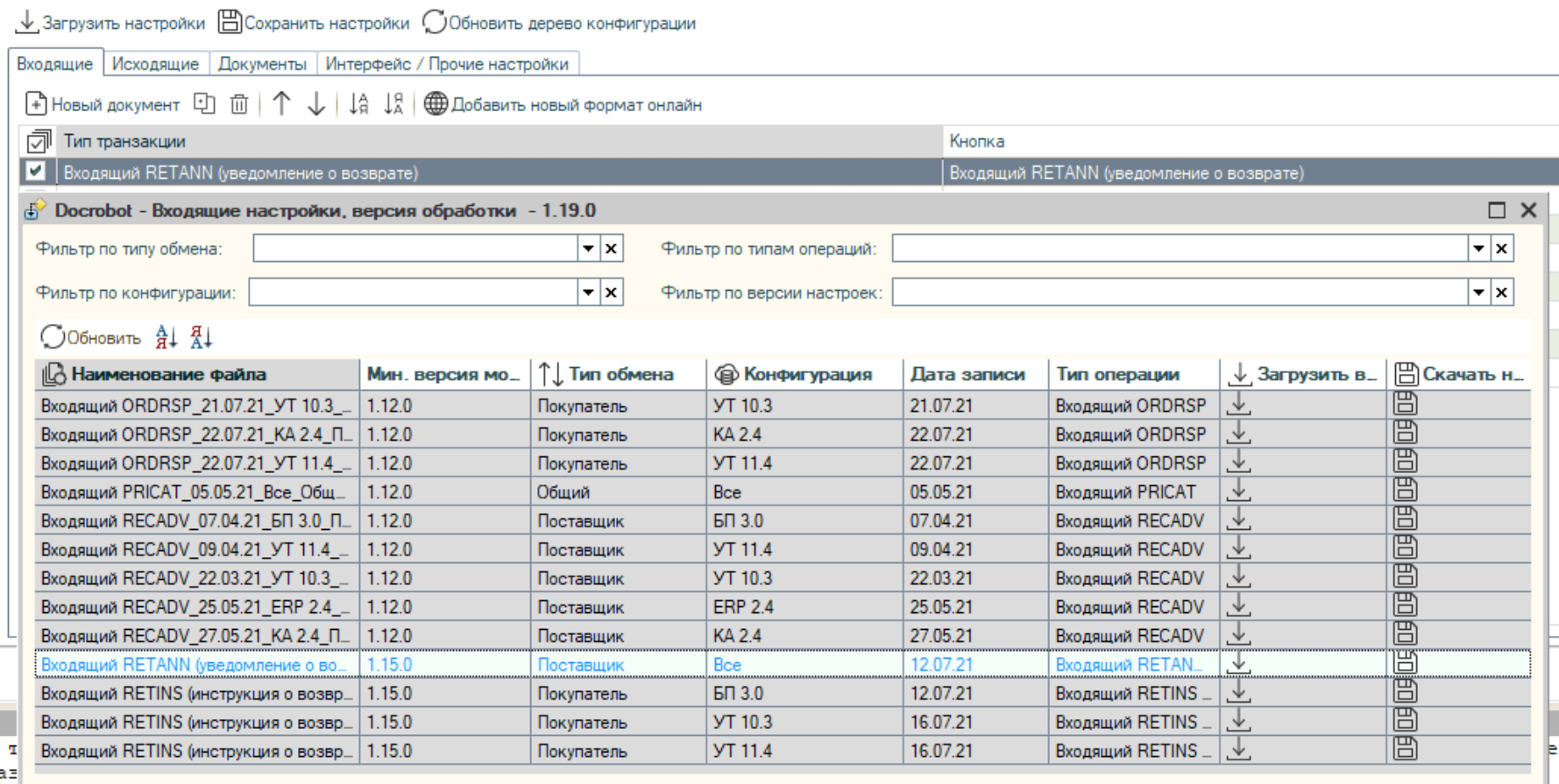

2

2

#### **Возвраты. Настройка.**

Далее во вкладке "Настройка документов" – "Исходящие " выбираем "Добавить новый формат онлайн", снимаем фильтры и загружаем шаблоны.

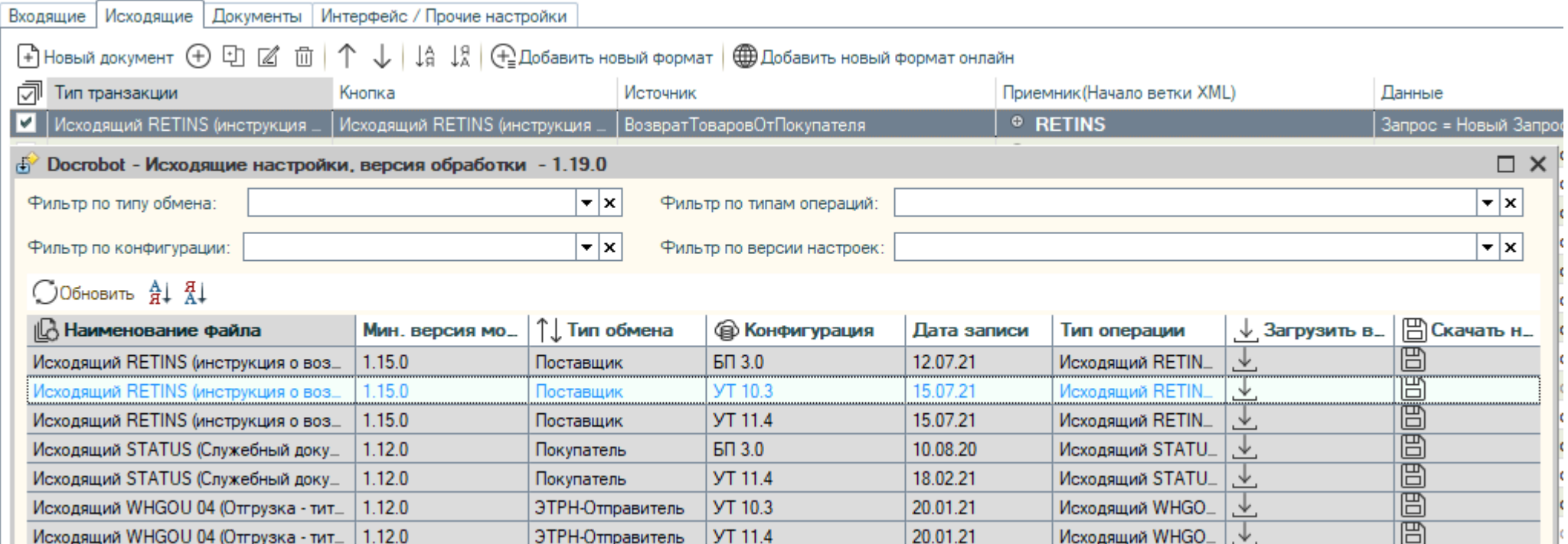

#### **Возвраты. Настройка.**

Следующий шаг в "Настройка документов" - "Документы" выбираем "Добавить новый формат онлайн", снимаем фильтры и загружаем шаблоны.

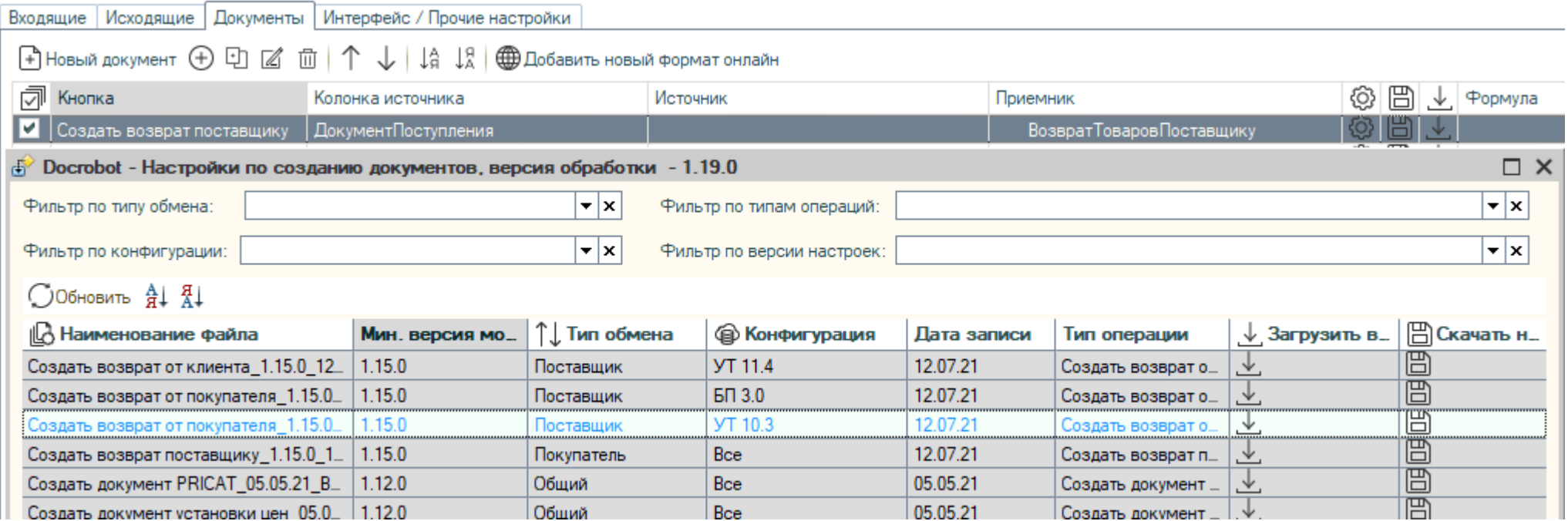

2

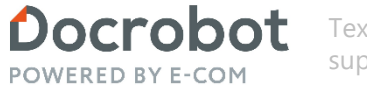

### **Возвраты**

Получение документов от сети проходит с помощью кнопки «Получить» – «Входящий RETANN «уведомление о возврате»

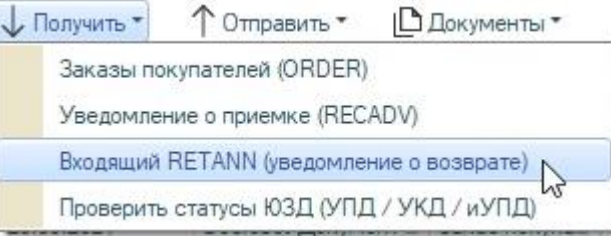

Документ будет отображен в столбце «Документ RETANN», также в нижней части будет виден в «Цепочке документов».

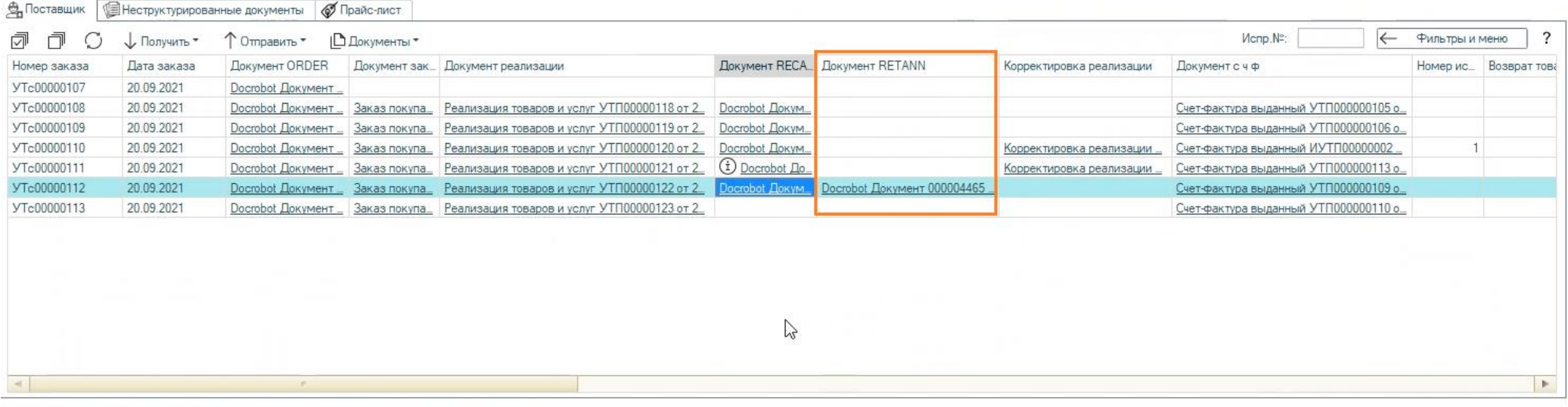

Цепочки документов и квитанций УПД (1) События (есть непрочитанные)

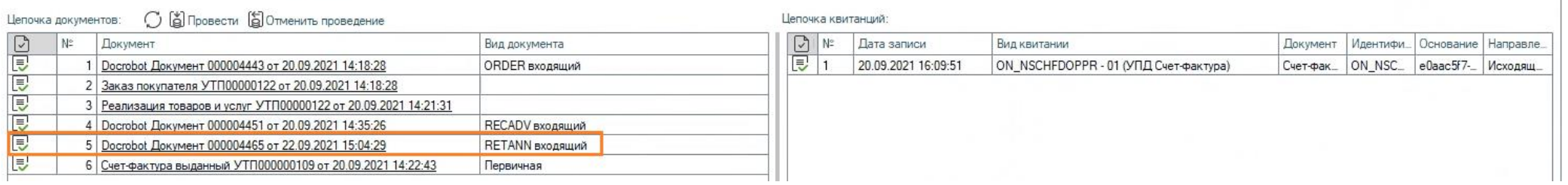

#### **Возвраты**

Используем кнопку «Документы» для создания возврата от покупателя.

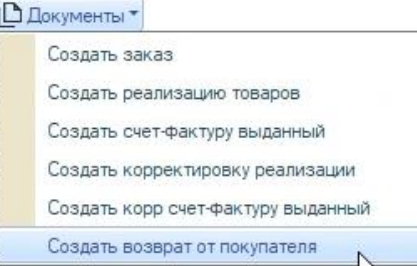

Документ будет отображен в колонке «Возврат товаров поставщику» и в Цепочке документов. Для его проведения используем все известные способы, либо используем настройку "Отправлять не проведённые".

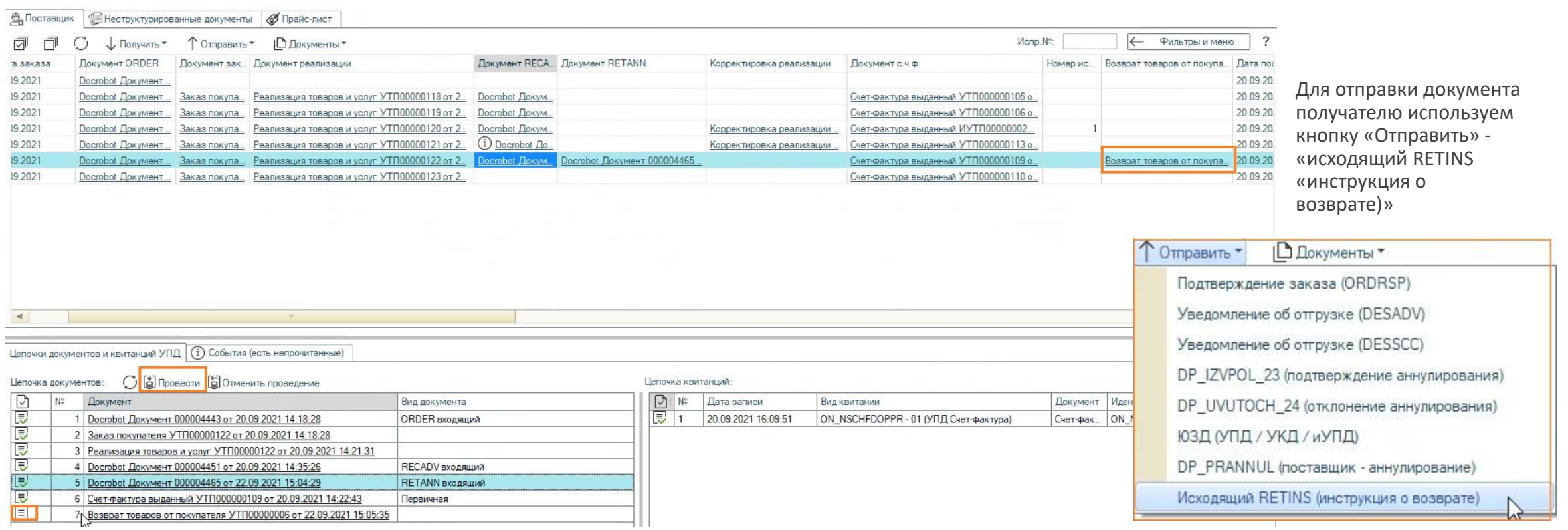

Модуль 1С